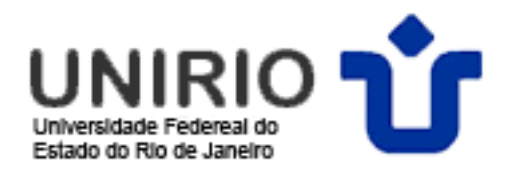

## **Configuração do acesso ao Portal de Periódicos da CAPES via Proxy**

Se algum usuário autorizado a acessar o portal CAPES (docentes, discentes e Técnicos-Administrativos da UNIRIO) desejar acessar os periódicos a partir de máquinas com acesso à Internet por canais não ligados à universidade, é possível, a partir de agora, utilizar o serviço de PROXY AUTENTICADO da UNIRIO para este tipo de acesso.

Para isso, é necessário que o usuário tenha um CADASTRO no Sistema de Informação para o Ensino – SIE.

Satisfeita a condição acima, basta executar a configuração do navegador, cuja descrição encontra-se detalhada a seguir para os programas [Internet Explorer](Projeto%20FederaÃ§Ã£o%20CAFe/tutorial%20para%20acesso%20proxy/Tutorial%20-%20Capes.htm#Internet) e [Mozilla Firefox.](Projeto%20FederaÃ§Ã£o%20CAFe/tutorial%20para%20acesso%20proxy/Tutorial%20-%20Capes.htm#Mozilla) Pode ser necessário fechar e abrir o programa para que as novas configurações tenham efeito. É importante, também, sempre confirmar cada alteração, clicando no botão OK de cada janela.

ATENÇÃO! Sempre que for acessar os periódicos, deve-se realizar o procedimento abaixo, mas a configuração deve ser desfeita ao fim da consulta, pois esse PROXY da UNIRIO bloqueia o acesso a alguns sites. Cabe salientar que quando forem solicitados USUÁRIO e SENHA para o login pelo PROXY, deverá ser informado Q"NQI I "G"UGP J C"ETICF QU"P Q"ROTVCN"F G"

KF GP VKHKE C¥ ï Q'F C 'WP KT KQ0'Q'mi kp 'ugt<sup>a</sup> 'ugo r tg 'ugw'ERH0

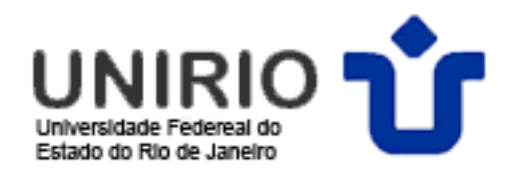

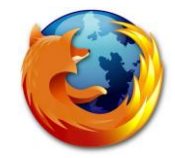

## **Navegador Firefox**

1) No menu **Ferramentas** clique em **Opções**;

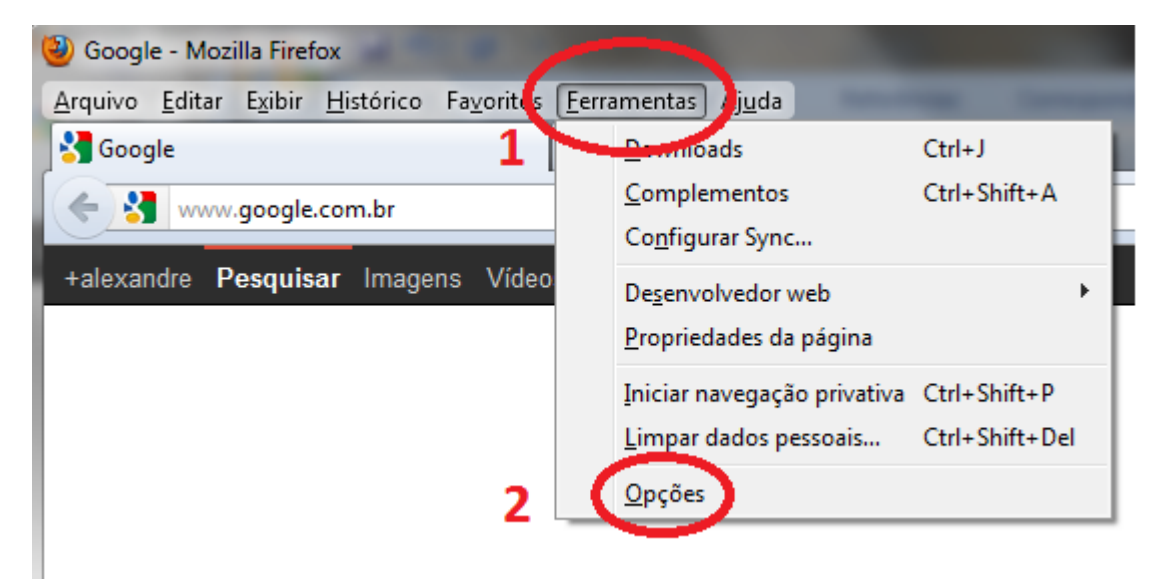

2) Na guia **Avançado**, aba **Rede**, clique em **Configurar Conexão**.

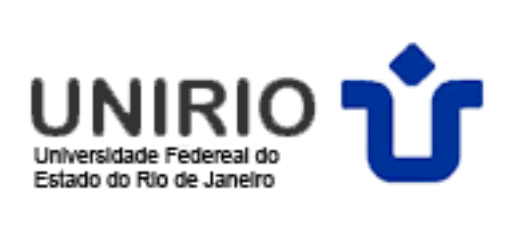

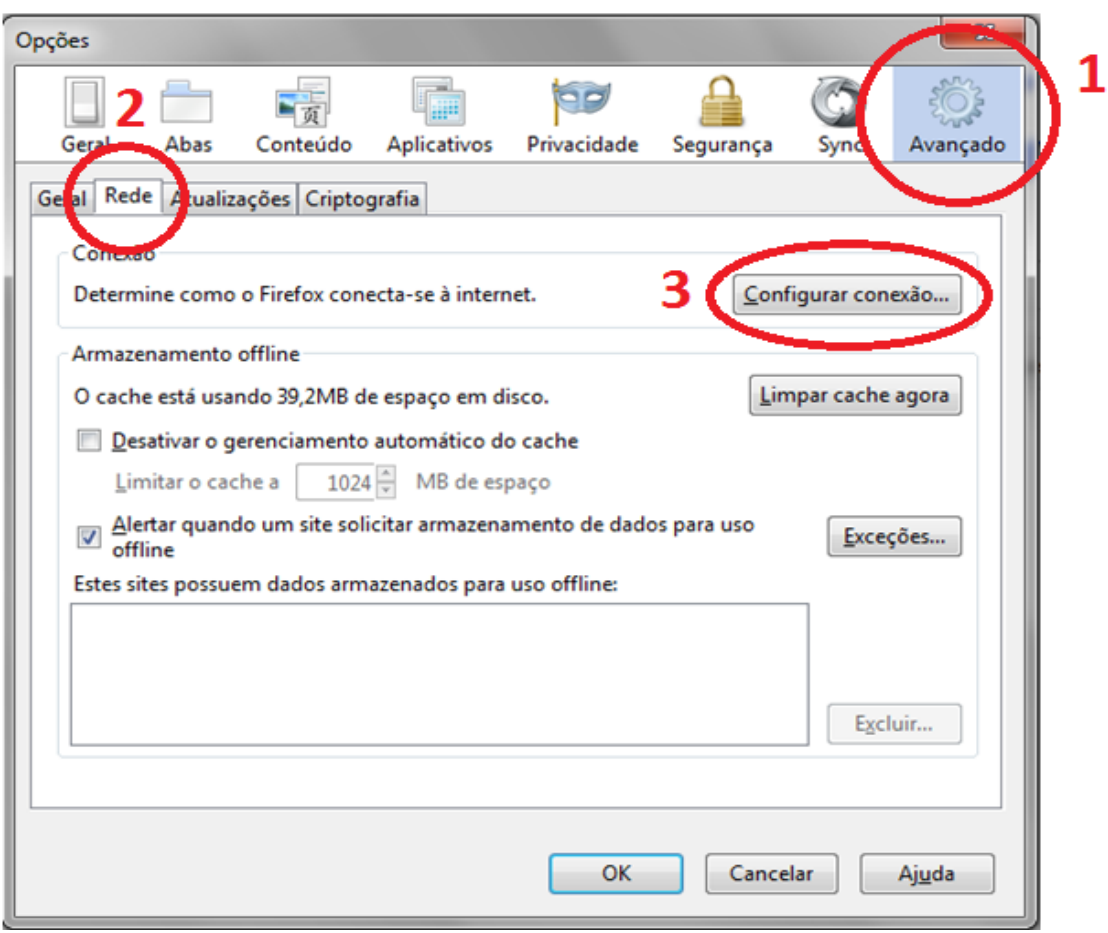

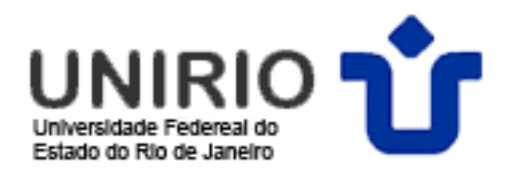

3) Marque as opções indicadas, preencha no campo HTTP: **proxy2.unirio.br** e Porta:**3128**; clique em OK e reinicie o Firefox.

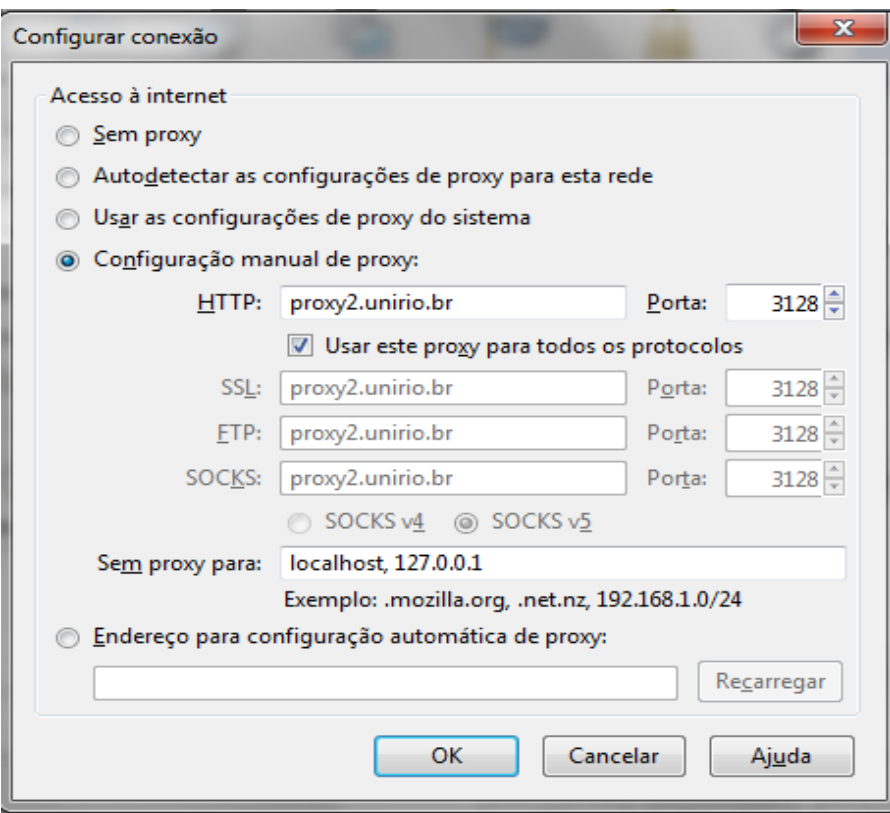

- 4) Ao clicar no navegador uma tela de login será apresentada, onde: - **nome do usuário**: Seu CPF;
	- **senha**: A memsma senha do PORTAL DE IDENTIFICAÇÃO.

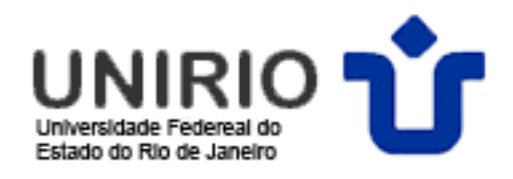

5) Após o uso do Portal Capes, desconfigure o Proxy, com a opção **sem proxy** e salve as alterações.

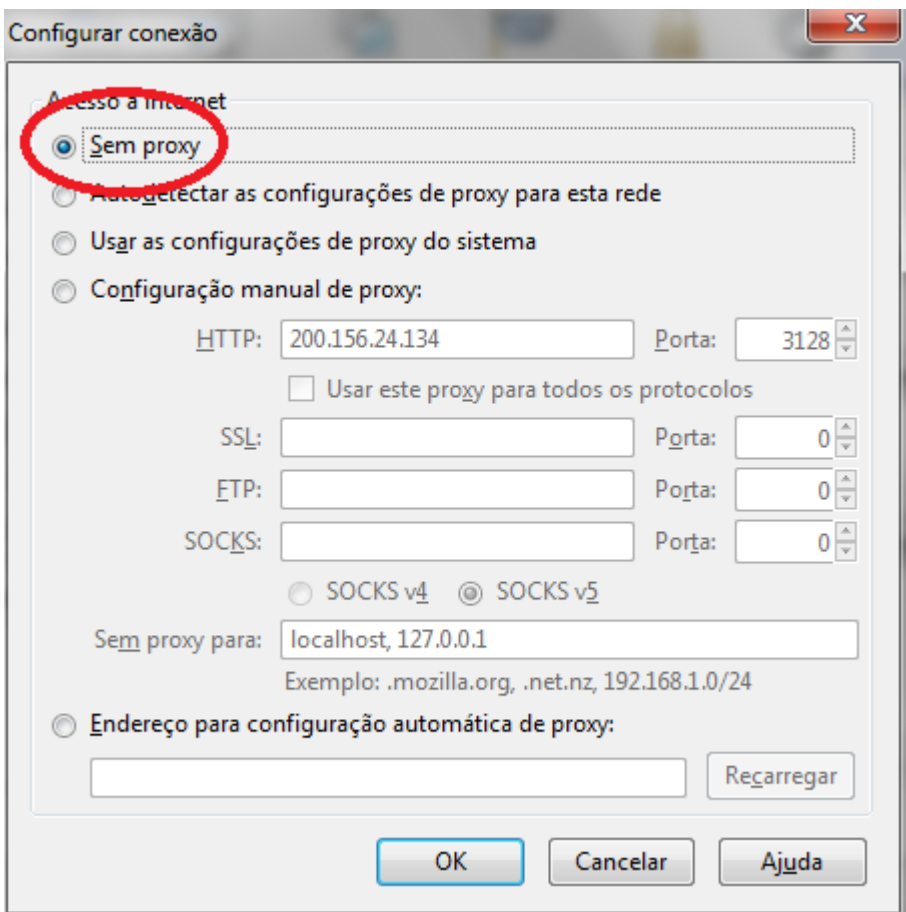

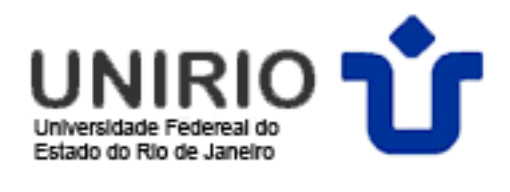

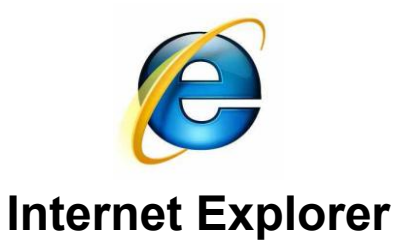

1) No menu **Ferramentas** clique em **Opções da Internet**;

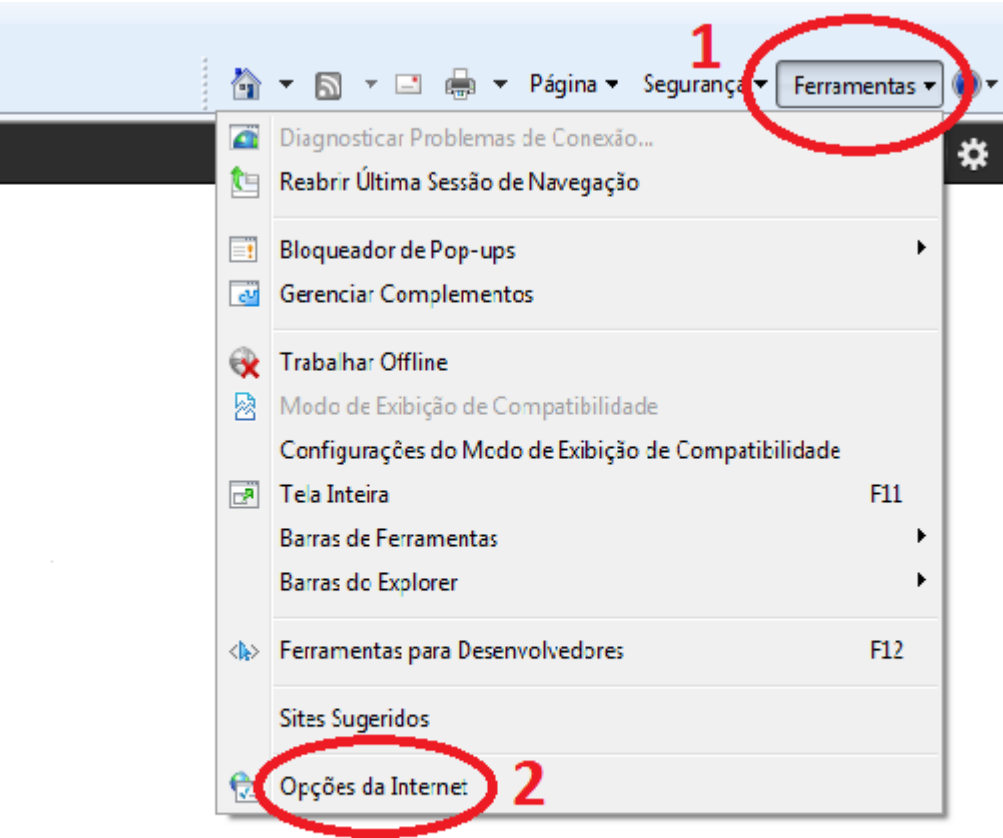

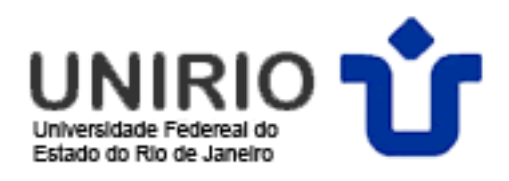

## 2) Na aba **Conexões**, clique em **Configurações da LAN**.

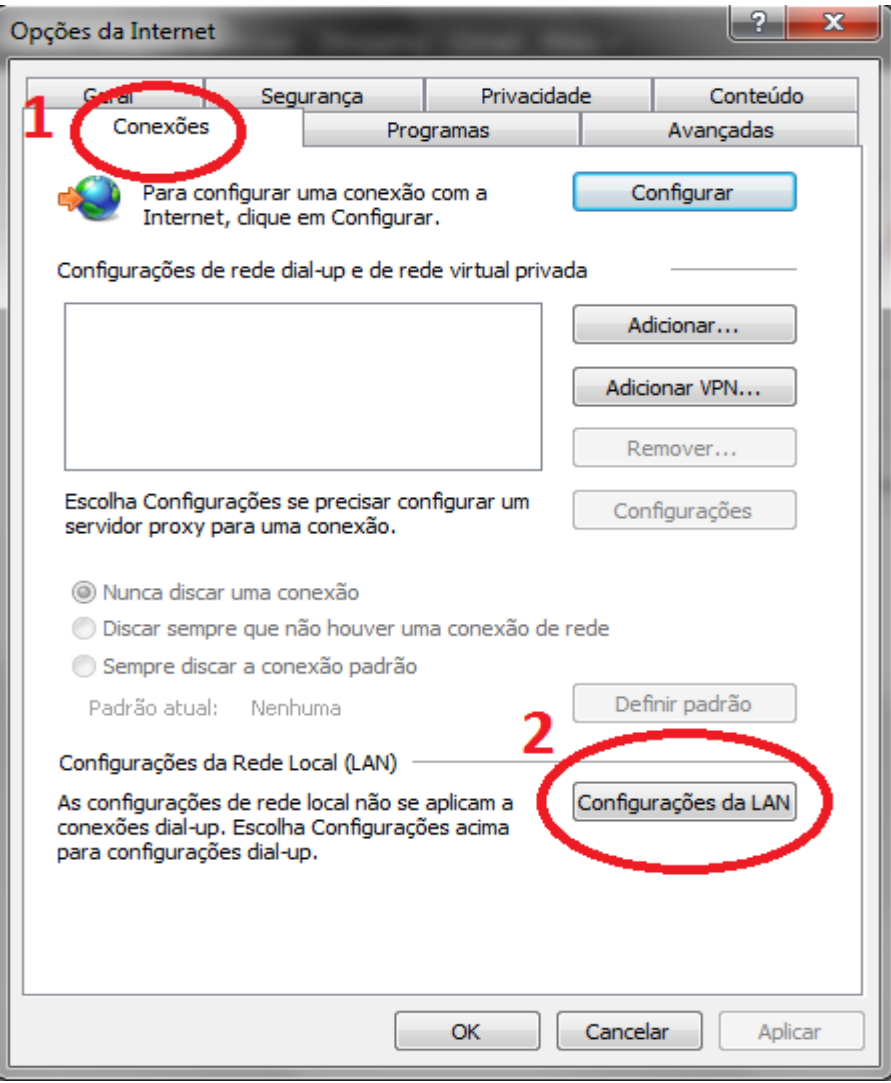

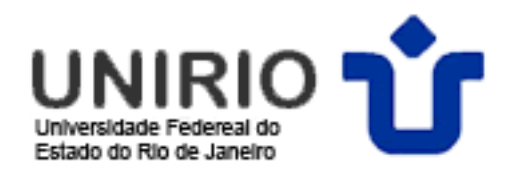

3) Marque os checkboxes, preencha com o endereço "proxy2.unirio.br" e porta:3128; Clique em OK e reinicie o IE.

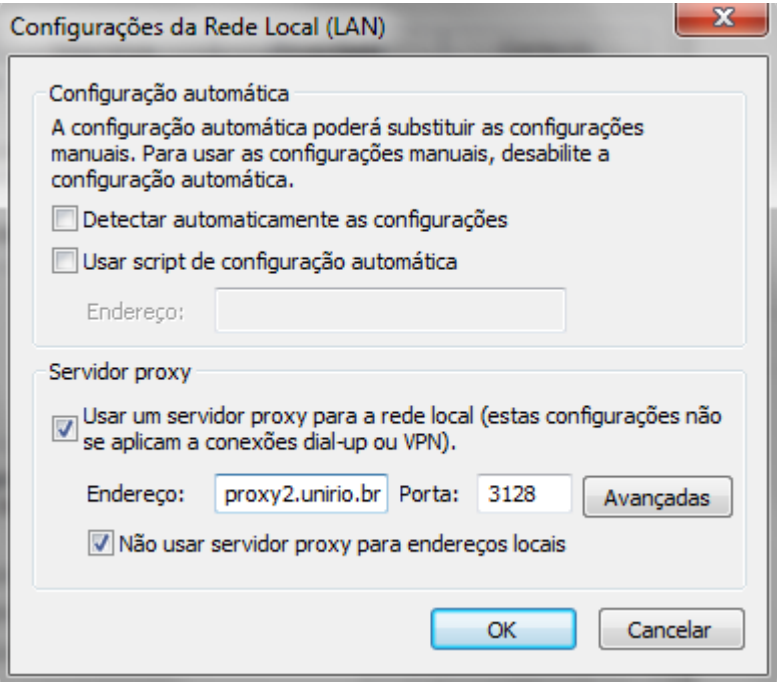

4) Ao clicar no navegador uma tela de login será apresentada, onde: - **nome do usuário**: CPF;

- **senha**: é am mesma senha utilizada no PORTAL DE IDENTIFICAÇÃO.

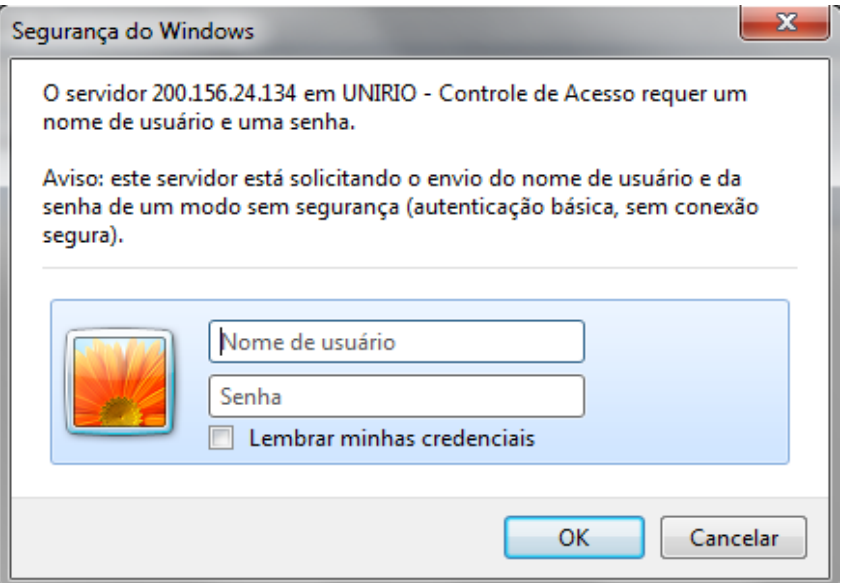

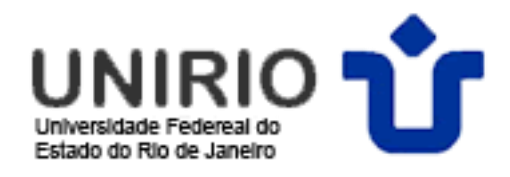

5) Após o uso do Portal CAPES, desconfigure o Proxy. Para isso, **desmarque** a opção abaixo assinalada e salve as alterações.

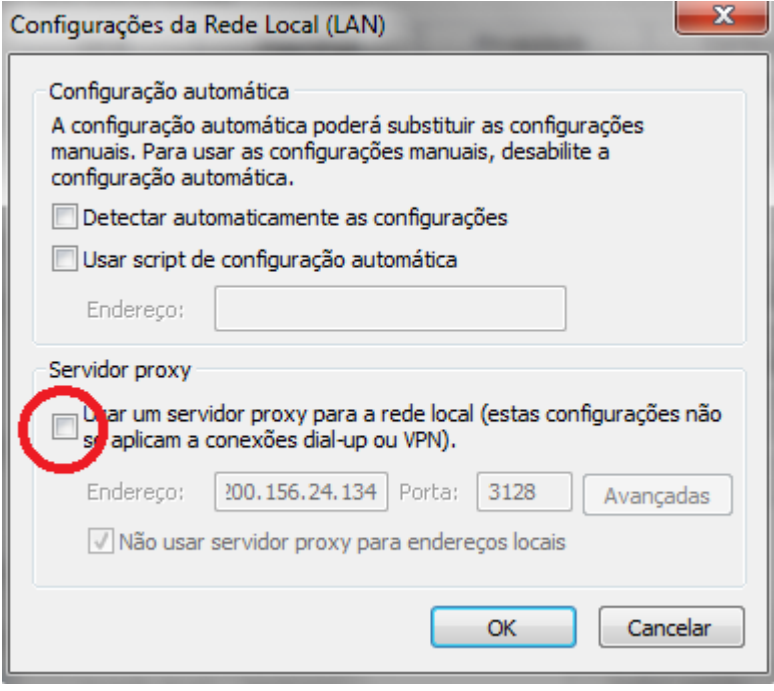